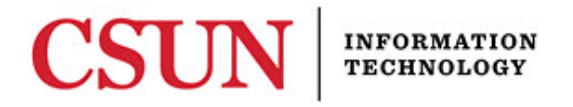

# **SOLAR SA - CHANGE OF MAJOR/MINOR GUIDE FOR APPROVERS**

#### **INTRODUCTION**

SOLAR change of major/minor gives students the ability to request/change their major/minors online and for designated advisors to Approve or Deny the request online as well.

- Approvers have five (5) working days to approve requests.
	- $\circ$  After seven (7) calendar days the request shows as overdue in the Daily Report email sent to the college Associate Dean/Chair.
- Students with less than 90 units can request a Major/Minor change via the online system.
- Students with 90 units or more, use the paper request process through Admissions & Records.
- There is a maximum of 5 approved changes per student allowed via the online process. After 5, a student will need to use the paper request process.
- A student can have a maximum of 2 declared majors and 2 declared minors.
- Extended learning students will not be able to use the online request process.

### **REVIEW OR APPROVE/DENY A CHANGE OF MAJOR/MINOR REQUEST**

Designated Approvers access this function the same way they access Advisement after logging into the portal.

1. From the **MyNorthridge Menu,** select **SOLAR SA > SOLAR SA Application**.

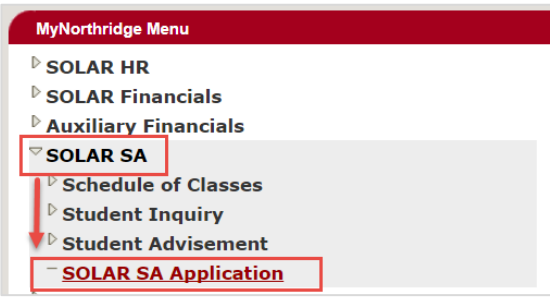

- 2. **Select CSUN SA > Advisement > Use**.
- 3. Select **Chg of Maj Advisor Review** link.

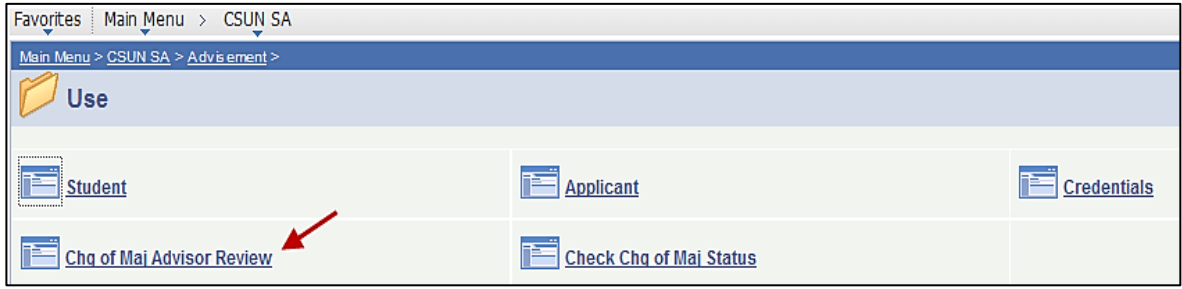

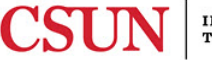

4. The **Change of Major Request Search** window displays.

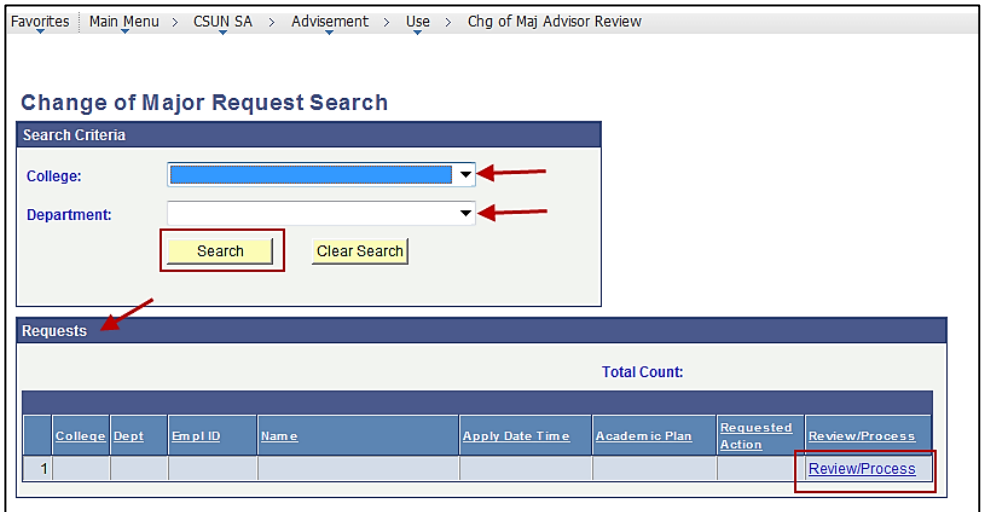

- 5. In the **College** field use the dropdown arrow at right to select the appropriate college. You may see more than one option depending on your role.
- 6. In the **Department** field, use the drop down arrow at right to select the appropriate department. You may see more than one option depending on your role.
- 7. Select the **Search** button
- 8. The student requests ready for action appear in the **Requests** section below.
- 9. Select the **Review/Process** link at the far right of the students' name.
- 10. The **Change of Major Advisor Review** window displays with the students information on Major/Minor change request.

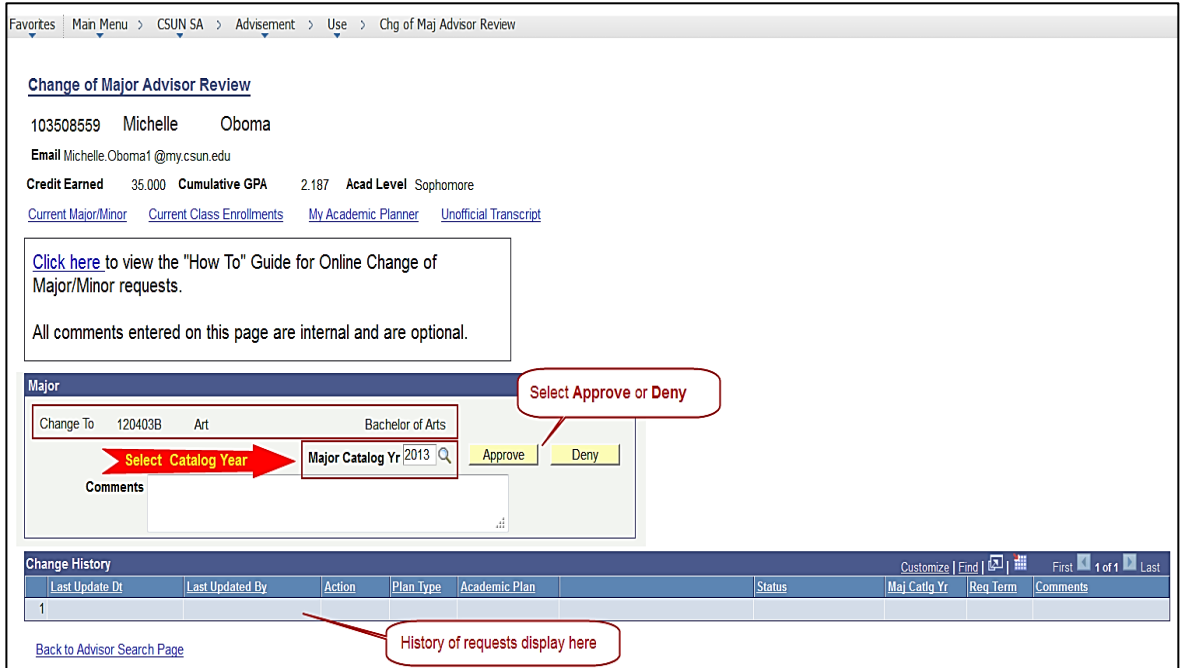

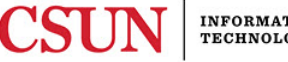

- 11. **Major** section displays the students' major request **change** and **Major Catalog Yr** field**.**
- 12. **Comments –** This field is optional. Use caution when wording a comment as it will become part of the record. Comments are not visible to students.
- 13. **Approve / Deny –** Select the appropriate button for approving or denying the students request. An email message is sent to the student notifying of decision**.**
- 14. **Change History –** displays a history of the students' requests and status of each.
- 15. **Links** (located just above the Comments box) available to the student's information:
	- **a. Current Major/Minor**
	- **b. Current Class Enrollments**
	- **c. My Academic Planner**
	- **d. Unofficial Transcripts**

## **REVIEW CHANGE OF MAJOR/MINOR STATUS**

Access this function the same way you access Advisement after logging into the portal.

- 1. **SOLAR SA > SOLAR SA Application > CSUN SA > Advisement > Use**.
- 2. Select **Check Chg of Maj Status**.

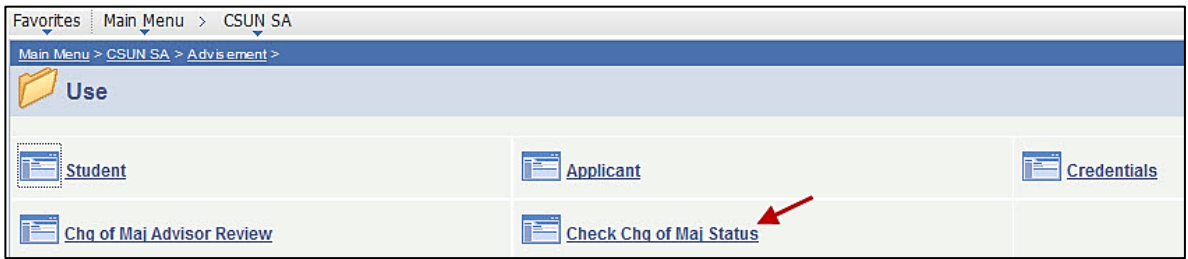

3. The **Check Chg of Maj Status** window displays.

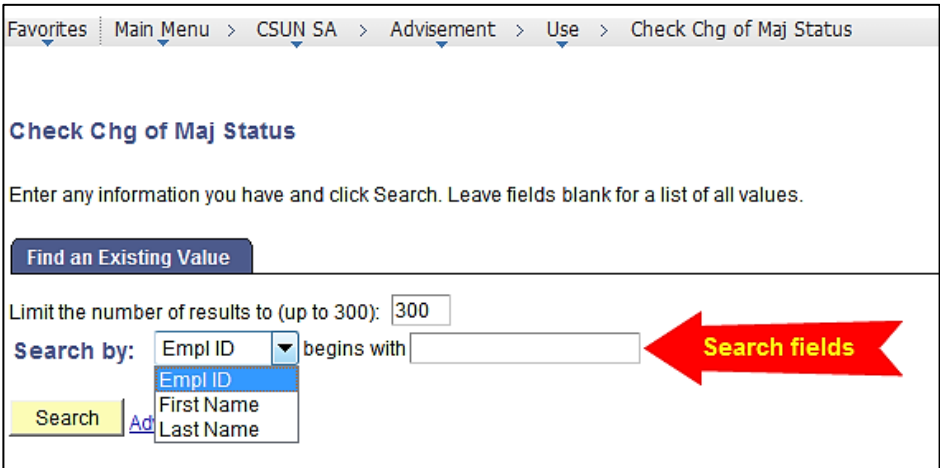

4. Select a **Search By** option using the dropdown arrow at right of field, then narrow the criteria by filling in the "**begins with**" field.

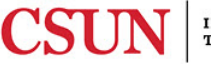

5. Select the **Search** button. Search results display.

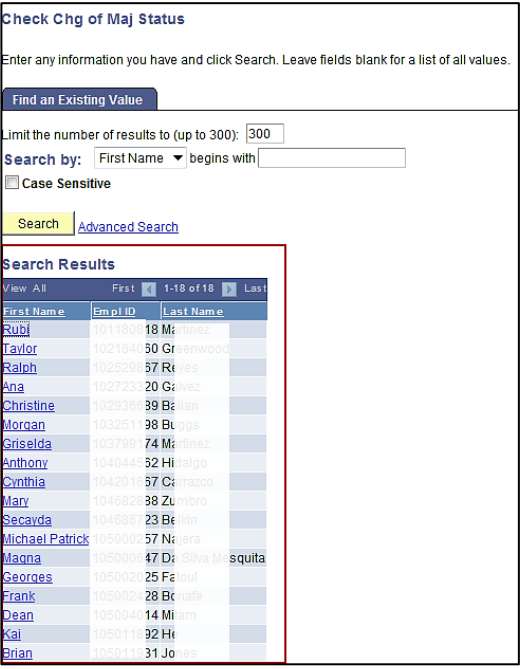

- 6. Select the student's name to view.
- 7. Their **Change of Major Status** window displays with the transaction information.

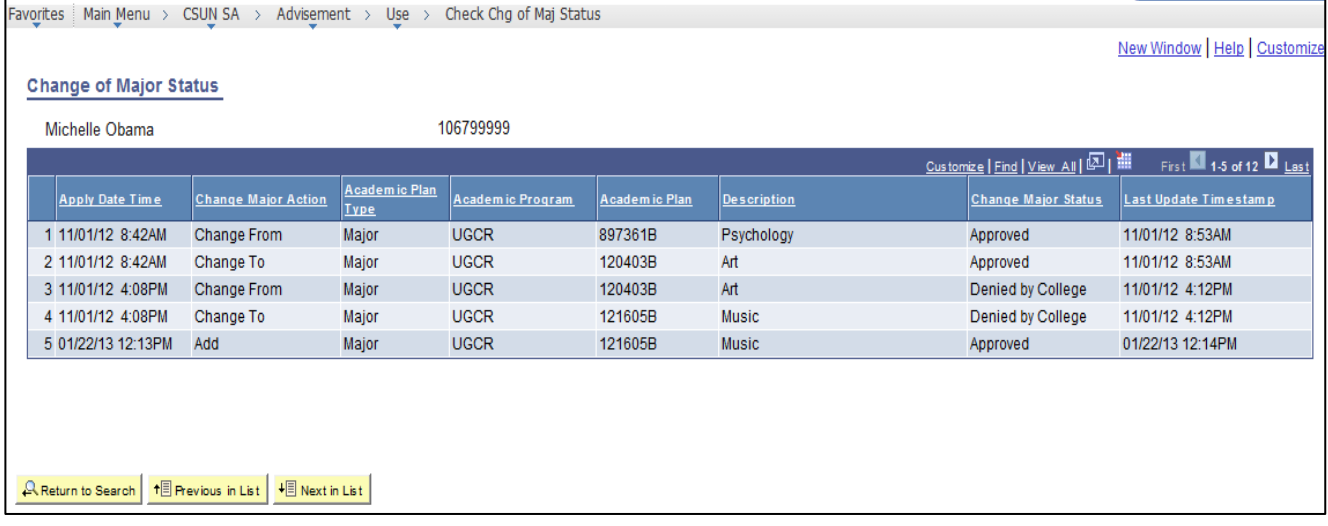

### **NEED HELP?**

Contact the IT Help Center by phone (818-677-1400), online at [\(http://techsupport.csun.edu\)](http://techsupport.csun.edu/) or in person in (Oviatt Library, First Floor, Learning Commons).

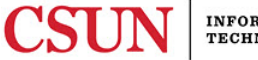